## Execução da aplicação TeamViewer

O TeamViewer é uma aplicação, gratuita para uso pessoal, que permite aceder remotamente a um computador, mediante a indicação do seu ID e da Senha da sessão. Esta senha é gerada por cada sessão, isto é, de cada vez que se inicia a aplicação TeamViewer.

Pode descarregar a aplicação através da ligação: <https://www.teamviewer.com/pt-br/download-automatico-do-teamviewer/>

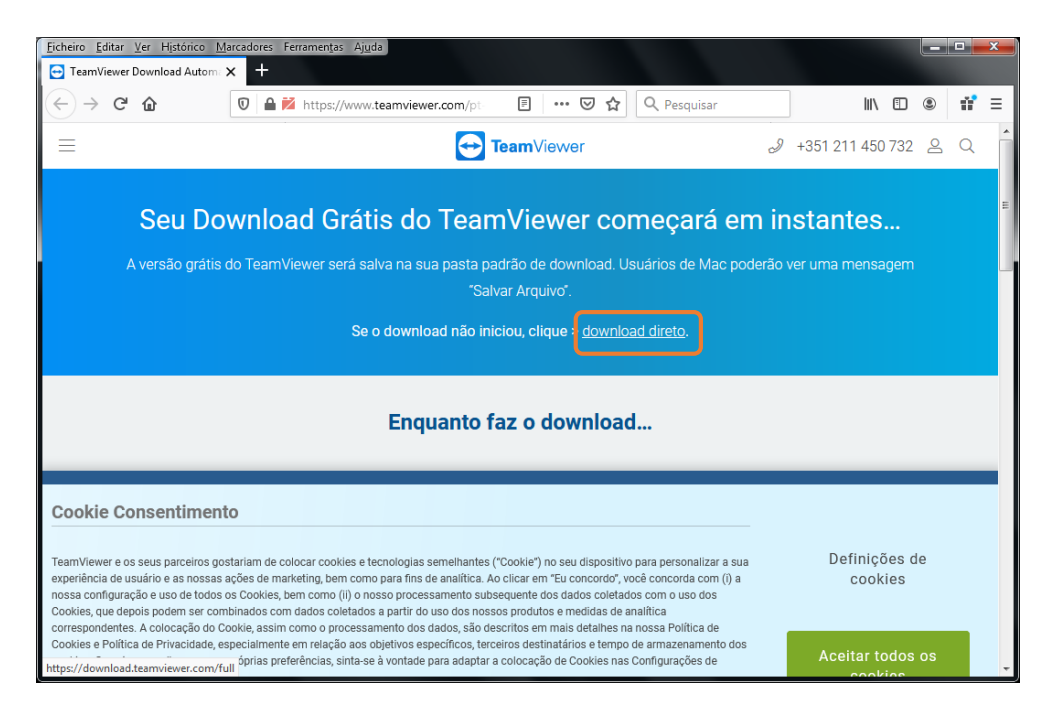

Na página de download do TeamViewer, deve clicar no link **download direto**.

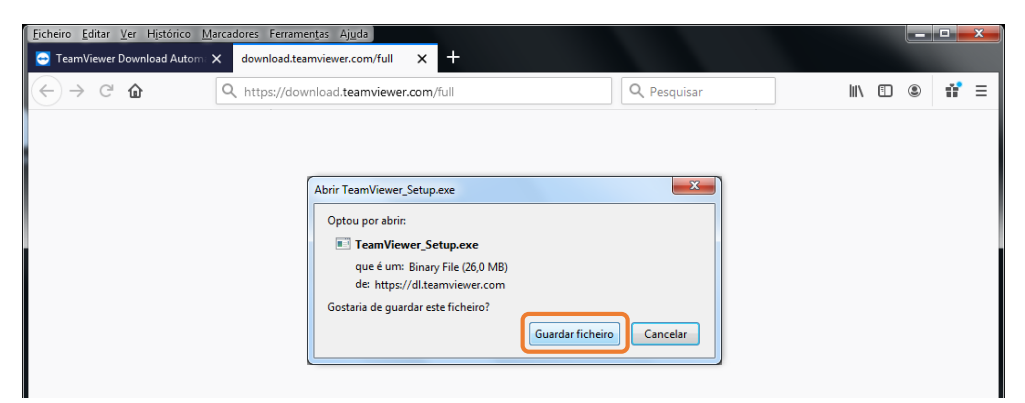

Neste exemplo o *browser* utilizado é o Mozilla Firefox, pelo que surge no ecrã a caixa de diálogo de confirmação de abertura do ficheiro, onde deve premir o botão de comando **Guardar ficheiro**.

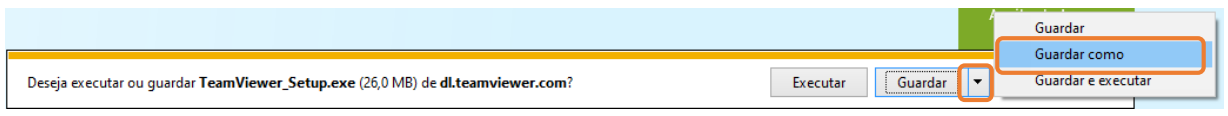

Se usar outro browser, clique na opção **Guardar como** e indique onde vai querer guardar o ficheiro do TeamViewer.

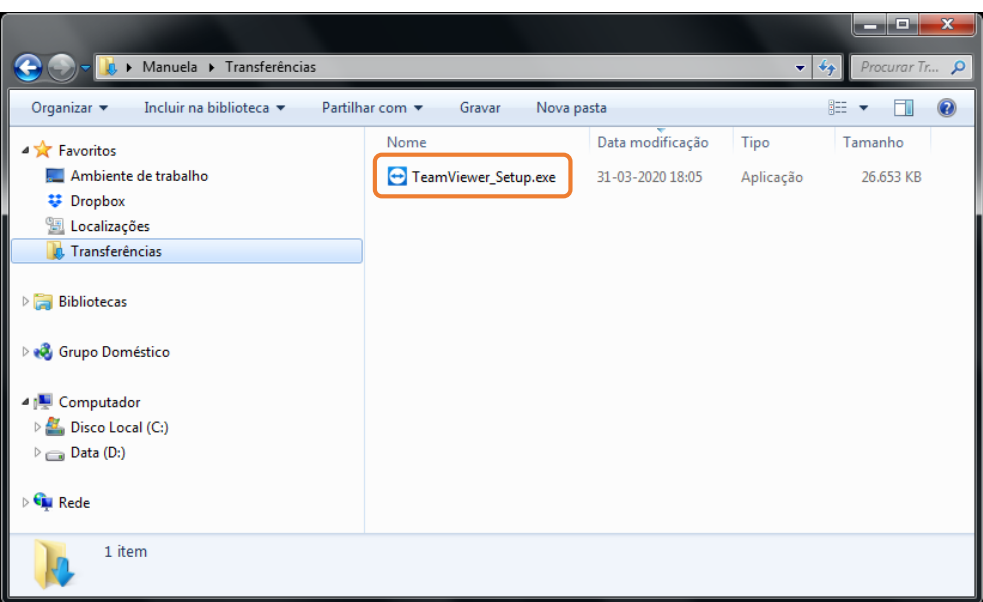

Uma vez descarregado o ficheiro tenha presente onde este está guardado pois, pelo método aqui descrito, necessita executá-lo de cada vez que for necessária uma assistência remota. Assim, aceda à pasta onde o ficheiro **TeamViewer\_Setup.exe** foi guardado e faça duplo clique sobre este para o executar.

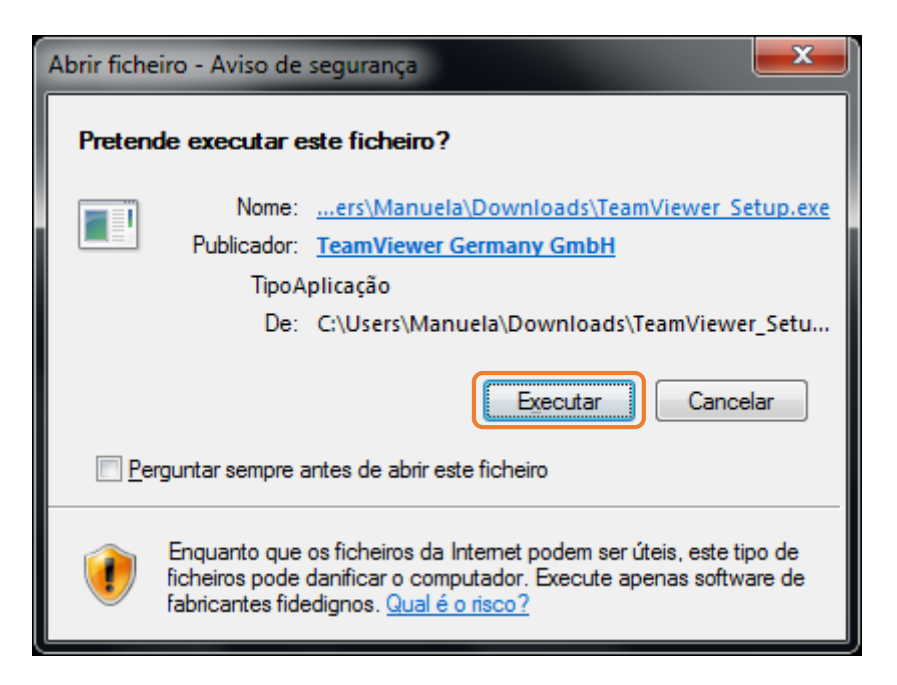

Após uns segundos surge a caixa de diálogo de confirmação de abertura deste ficheiro, onde deve clicar sobre o botão de comando **Executar**.

Se uns segundos depois de clicar no botão de comando Executar não surgir uma nova janela, a da instalação/execução do TeamViewer, verifique se esta não está oculta, atrás de outros programas.

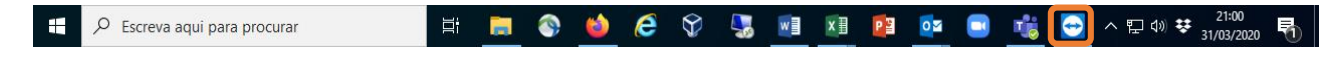

Pode, por exemplo, visualizar a janela do TeamViewer se clicar no seu ícone na Barra de Tarefas, antes da área do relógio.

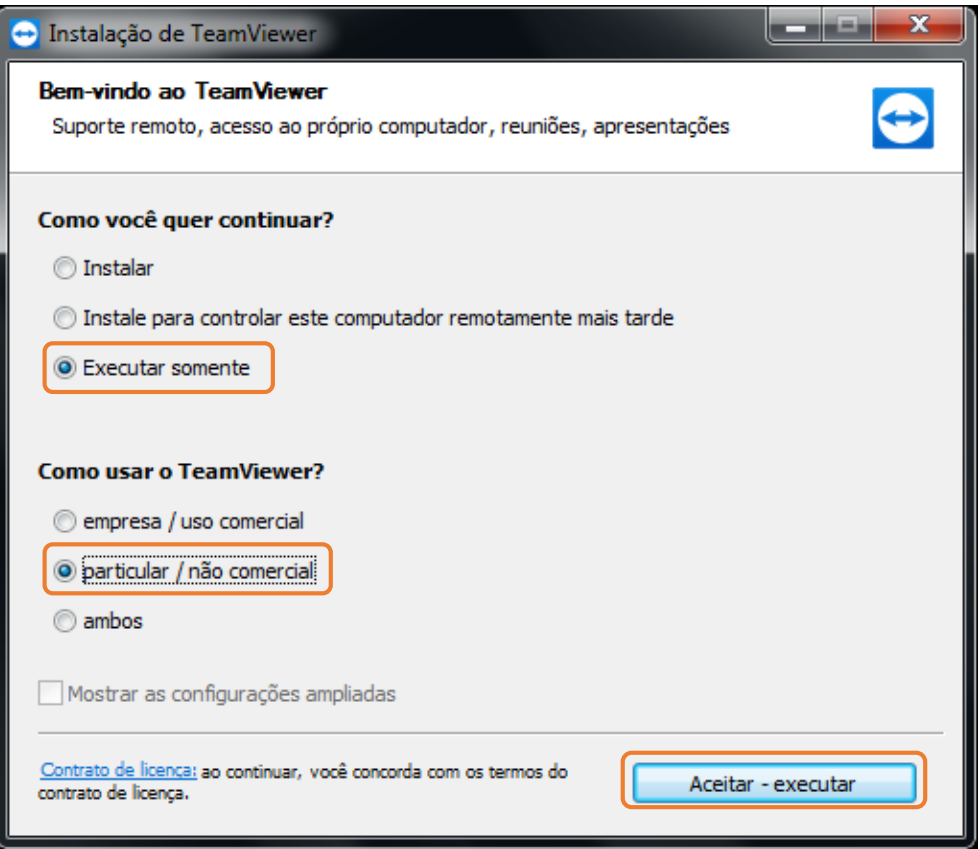

Na janela de instalação do TeamViewer deve agora ativar as opções **Executar somente** e **particular / não comercial**, clicando de seguida no botão de comando **Aceitar – executar**.

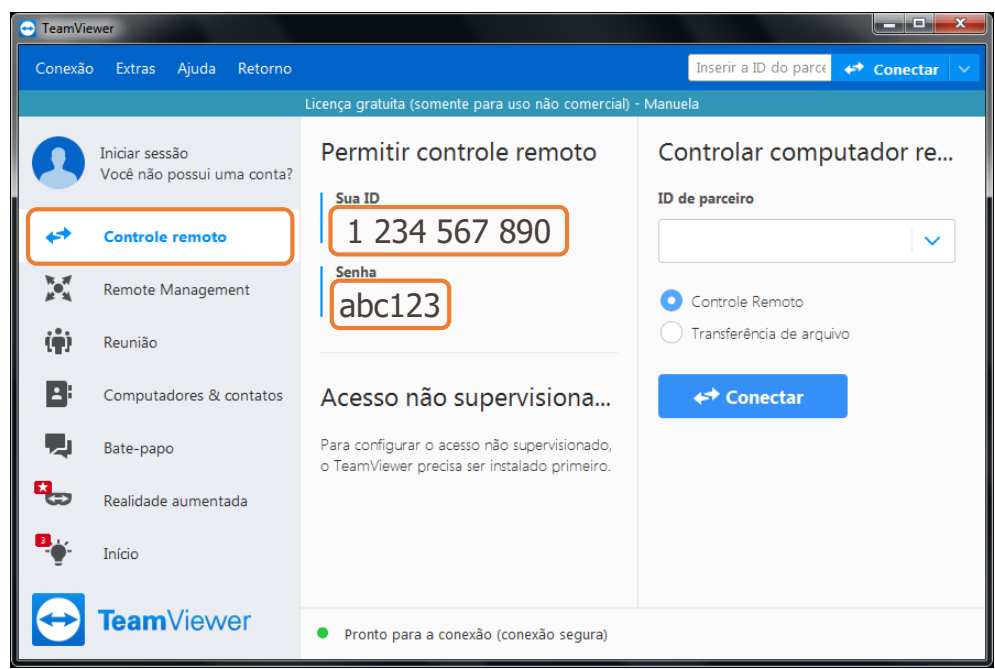

É então aberta a aplicação TeamViewer. Certifique-se que no menu lateral esquerdo está selecionada a opção **Controlo remoto** e que é mostrado, no rodapé da área central, um pequeno círculo verde com o texto "Pronto para a conexão (conexão segura)". Nesse caso, na área central é apresentada a **Sua ID** e a **Senha** da sessão. É esta informação que deve ser transmitida a quem vai ligar-se remotamente ao seu computador, não necessitando de fazer mais nada.